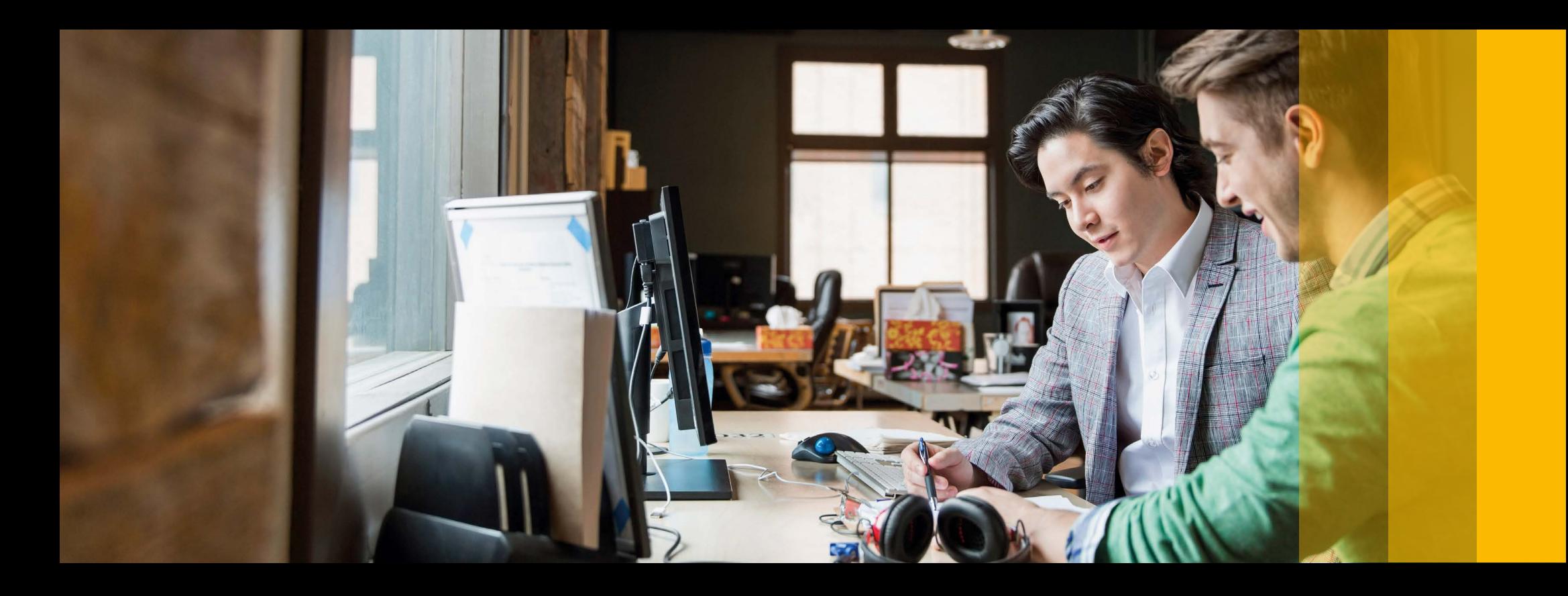

SAP Education

SAD

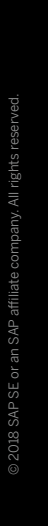

**SAP® Live Access General User Guide** February 2018

# **Table of Contents**

## 3 [Before You Start](#page-2-0)

## 4 [Get Started](#page-3-0)

 $\ll$ 

- 7 [Manage and Explore](#page-6-0)
- 9 Help and Support

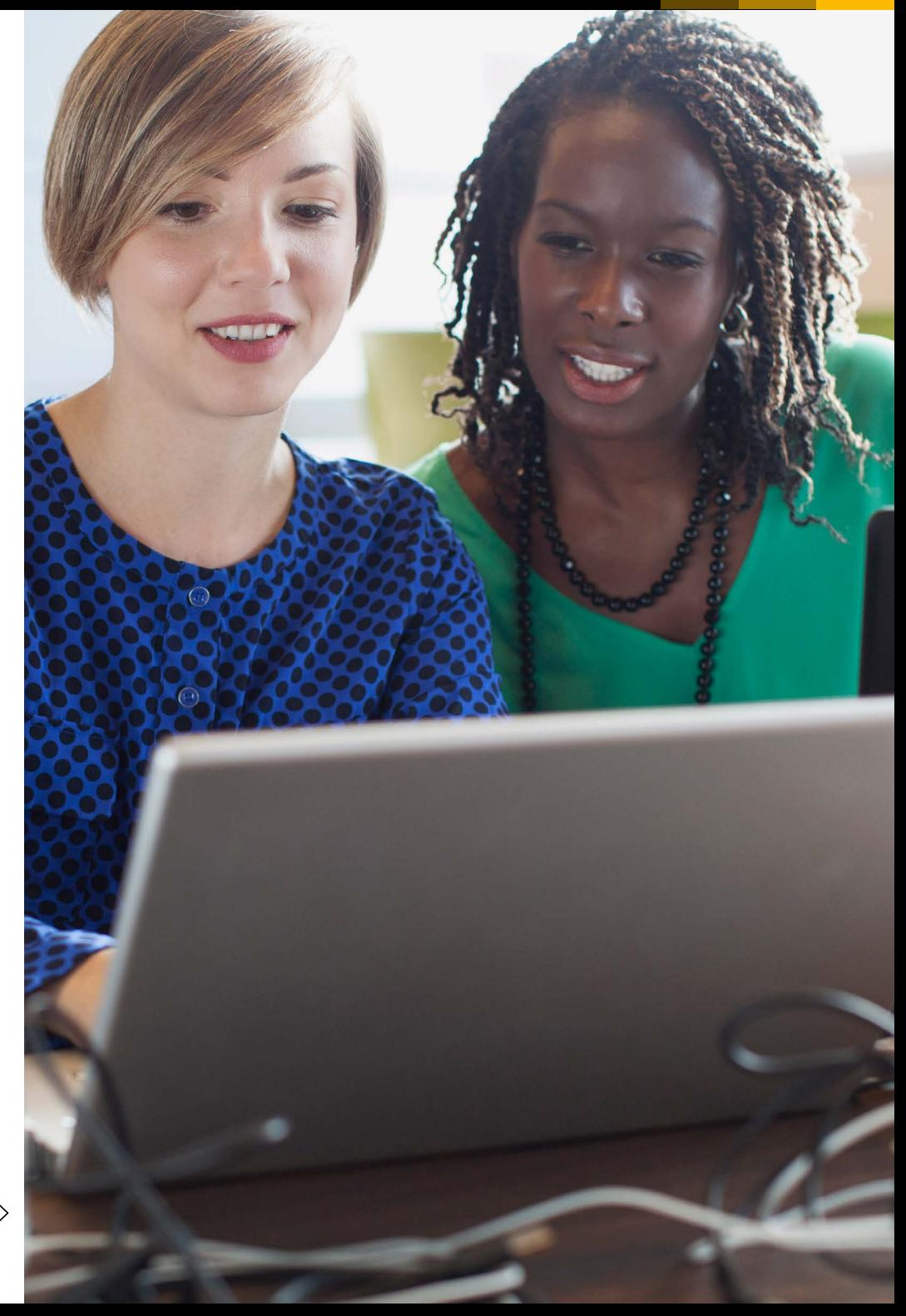

 $\langle$  2/9  $\rangle$ 

# <span id="page-2-1"></span>**Before You Start**

<span id="page-2-0"></span> $<<$ 

Review this preparatory checklist before starting your coursework in a training system within the SAP® Live Access environment.

### SAP Learning Hub prerequisites:

- SAP Live Access contingent available
- Course-specific training handbook available
- Membership in your course-specific SAP Learning Room (optional)

### Software requirements:

- Operating system: Microsoft Windows 7 or higher; Mac OS X Yosemite or higher
- HTML5-compatible browser

#### Browser configuration and connectivity:

- Cookies, pop-ups, and frame usage enabled in your Web browser settings
- Successful [connection](https://connect.liveaccess.sap.com/testconnection) test
- [Performance](https://access.sap.com) check to ensure sufficient network connection from your location

For more information, visit the **[FAQ](https://training.sap.com/help-center/search?query=%22Live+Access%22)** and **system [requirements](https://training.sap.com/help-center/system-requirements/sap-live-access-system-requirements)**.

We wish you an enjoyable training experience with SAP Live Access.

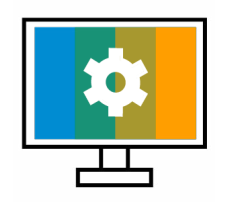

Explore the possibilities offered by SAP Live Access. Access preconfigured training systems and interactive courses from SAP. Reference this document for setup prerequisites and general guidance for using SAP Live Access.

# <span id="page-3-1"></span><span id="page-3-0"></span>**Get Started**

#### CHOOSE A COURSE

Start your learning experience by visiting <https://liveaccess.sap.com> and log on through the icon located at the top right-hand corner of the *SAP Live Access* landing page.

The *Course Catalog* tab features a list of SAP courses available to you to create a corresponding training system. Select the appropriate course based on your learning requirements. A course may exist in different collections, as marked by the course identifier indicated in the *Course ID* column, or different system releases, noted in the *System Release* column.

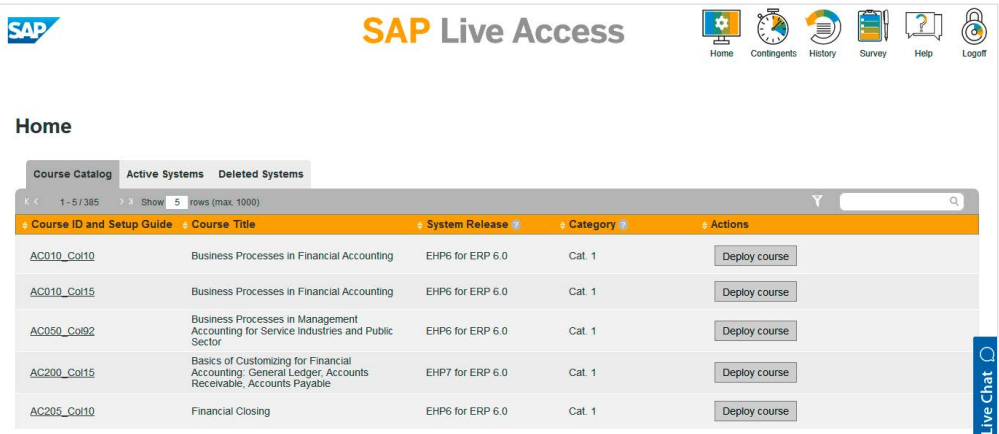

Note: *Buy new contingent* is shown in the *Actions* column if you are not logged in or if you don't have an appropriate and valid contingent. Selecting it will redirect you to a Web page where you can start the booking process.

#### DEPLOY YOUR TRAINING SYSTEM

Get your training system by selecting *Deploy course* in the row of the chosen course. On the first screen of the pop-up window, select a training system according to the availability and type.

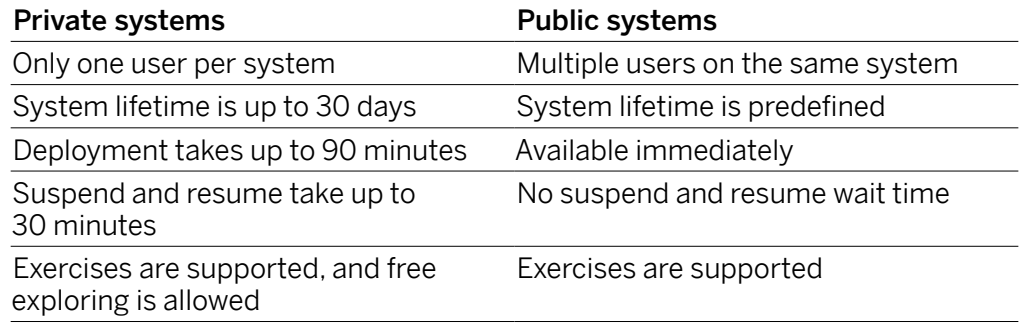

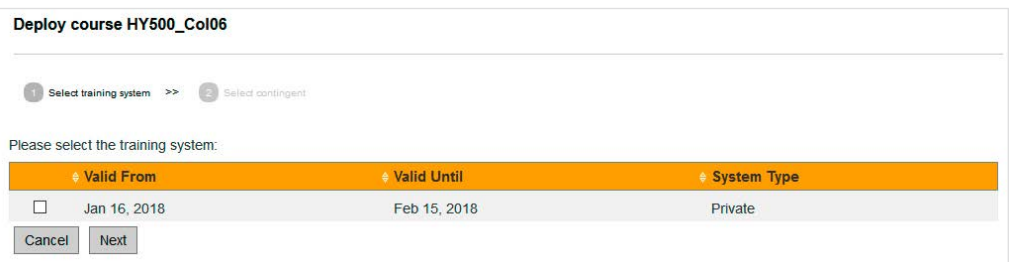

 $\ll$ 

Proceed to the second screen to choose which contingent should be used, and confirm the action by selecting *Deploy now*. If you choose to join an existing public training system, you are redirected to the *Active Systems* tab where you can directly access the system.

If you decide to deploy a new **private training system**, you'll receive an e-mail notification confirming the start of your training system deployment. On the *Active Systems* tab, the status of the training system shows that it is deploying and then suspending. Initial system deployment might take up to 90 minutes to complete, and your contingent will not be charged for this deployment time. In the meantime, you can read the course-specific setup guide by selecting the *Course ID* link. Once the training system is deployed, you will receive another e-mail notification confirming successful system creation. On the *Active Systems* tab, the status of the training system now shows as *Suspended* and the system lifetime starts to count down.

#### RESUME YOUR TRAINING SYSTEM

When you decide to start your coursework and access your training system, select *Resume*. Once the training system within *S*AP Live Access resumes, you will receive another e-mail notification confirming that the system is successfully resumed. On the *Active Systems* tab, the status changes to *Running*, and the contingent's consumption time starts to count down.

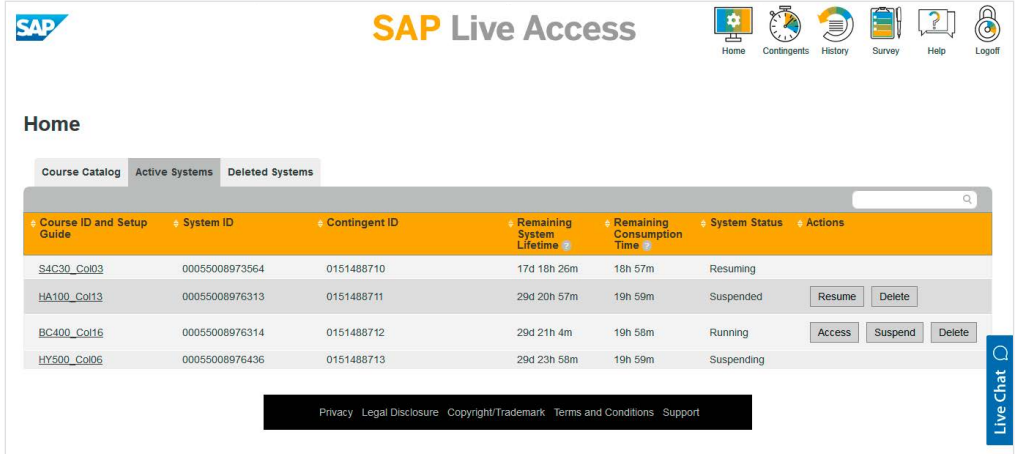

 $\langle$  5/9  $\rangle$ 

### ACCESS A TRAINING SYSTEM FOR STANDARD SAP SOLUTIONS

By selecting *Access*, you are logged on to the training system within SAP Live Access and can now start working on course exercises. The training system header at the top of the screen provides important information, such as your designated group number. Each time you are asked to make an input containing the ## or XX symbols, you need to replace them with your group number. Selecting *Setup Guide* shows additional system setup information, including application login credentials. Selecting *Exercises* shows all exercises and solutions for the current course. When you have completed your work in the training system, close all running applications and select *Suspend* at the top right-hand corner of the training system header.

**SAP Live Access** 

**Group Number 01** 

Setup Guide Exercises Suspend

### Notes:

- If you do not log out as described, your session will remain connected. During that time, you cannot connect to another training environment.
- After 60 minutes of inactivity, your remote session will be closed and your system will be suspended automatically.
- Check that you have received an e-mail notification confirming that the system suspension starts.

## ACCESS A TRAINING SYSTEM FOR SAP SUCCESSFACTORS SOLUTIONS

After selecting *Access* on the *Active Systems* tab, you will be prompted to connect either to the company instance or the provisioning back end. Read the course-specific setup guide for system-specific details (select the *Course ID* link).

When you have completed your work in the training system, log off from your company instance and/or provisioning back end. Next, suspend your training system through the *Active Systems* tab.

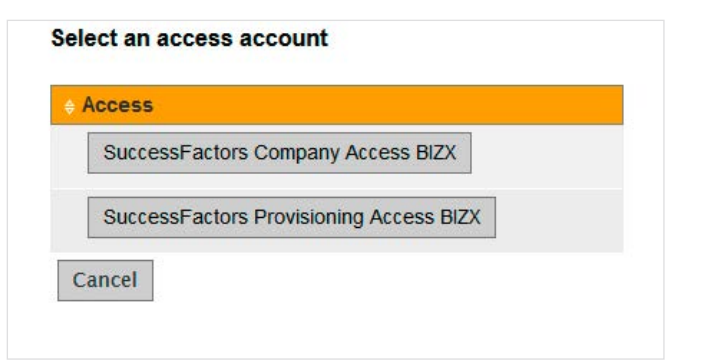

## <span id="page-6-1"></span>**Manage and Explore**

#### **HOMF**

<span id="page-6-0"></span> $\ll$ 

Management of the active training systems is done on the *Active Systems* tab. If you have no training system deployed, the list will be empty. A training system corresponds to a specific course and its collection or system release. All systems in the list have a unique system identifier and are associated with the contingent shown. The columns *Remaining System Lifetime* and *Remaining Consumption Time* indicate when access to the system will end. A newly deployed training system has a system lifetime that lasts until the contingent validity ends, but not longer than 30 days. During this time, the system can transition between various statuses, such as suspended or running.

The *Deleted Systems* tab lists all inactive training systems, including the time and reason for the deletion. When a training system is deleted, two e-mail notifications are sent. The first message confirms the deletion of the selected training system, and the second verifies the detachment of the associated contingent. You can provide feedback for specific courses by selecting the *Feedback* link in the applicable row of your training system.

### **CONTINGENTS**

Contingents are used for training system deployments within their validity period.

Each contingent identifier is unique and may belong to category 1, 2, or 3:

- Category 1 contingents can be used only for category 1 training systems within SAP Live Access.
- Category 2 contingents can be used to deploy training systems belonging to categories 1 and 2.
- Category 3 contingents can be used to deploy all available training systems.

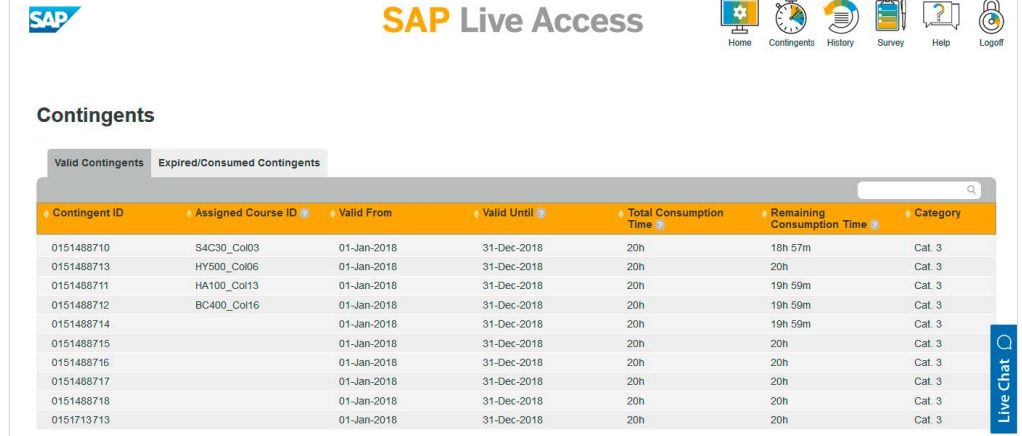

A consumption time of 20 hours means that a system deployed with a contingent can be in running status and accessible for a maximum time of 20 hours within the system's lifetime. We recommend suspending the system whenever you are finished working on an exercise to preserve any time remaining on your contingent.

 $\ll$ 

The *Valid Contingents* tab on the *Contingents* page shows a list of all contingents that were purchased and are available for a training system deployment within SAP Live Access; contingents already assigned to the training system but not fully consumed are also listed. The *Assigned Course ID* column specifies the course for which the contingent was used to deploy a training system. The column *Remaining Consumption Time* indicates the number of hours available on the contingent within its validity. On the *Expired/Consumed Contingents* tab, the column *Fully Consumed On* shows the end date for contingents that are no longer available.

#### Notes:

- Once it is used to deploy a training system, the contingent is attached to that system and cannot be used to deploy another training system in parallel.
- By deleting a training system before the entire contingent consumption time is used, the associated contingent can then be reused to deploy another training system for the remainder of its consumption time.
- The contingent consumption time is only consumed when the training system is in running status.
- The training system is automatically deleted when the contingent's consumption time, or the system lifetime, ends.
- The time columns on all pages correspond to the Central European (CET) time zone.

### **HISTORY**

The *History* page details all major training-system interactions such as deployment requests, deployment completion, system suspension, and deletion.

### **SURVEY**

Please provide feedback on your experience through the *Satisfaction Survey.* We value all comments. You can also provide feedback for specific courses by selecting the *Feedback* link in the row of your training system on the *Deleted Systems* tab.

# <span id="page-8-1"></span><span id="page-8-0"></span>**Help and Support**

The *Quick Start Guide* page, containing the minimum information needed for successful use of SAP Live Acces*s*, is presented on first login. By selecting *Continue*, it is dismissed until the next logon or can be permanently dismissed after reading by selecting the box beside *Do not show this page every time*.

The *Help* menu provides quick access to the *Quick Start Guide*, *General User Guide*, and *SAP Live Access FAQ*. If you don't find the answer to your issue under frequently asked questions in the Help [Center](https://training.sap.com/help-center/search?query=%22Live+Access%22), send an e-mail to [e-learning@sap.com](mailto:e-learning%40sap.com?subject=). You can also reply to the e-mail notification received after any training system activity.

When requesting support, please provide the following information in your message:

- Course identifier and collection code or system release
- Contingent code
- Training system ID
- Your user ID (name) and e-mail address
- Detailed description of the issue with screenshots and any notification e-mails to help the support colleagues better understand the issue

All system-relevant information can be obtained by referring to the *Active Systems* tab. Follow these steps to resolve system unavailability issues, deployment errors, and failures – for example, if you receive an e-mail notification and find that your system status is *System Unavailable*.

Note: If you encounter issues related to the network connection or network performance, please first contact your local hosting provider and let them analyze the issue.

For further details, reference the *Technical Support Overview & Service Framework* document, accessible from the *Support* link in the footer of the *SAP Live Access* page.

#### **Studio SAP | 38679enUS (18/02)**<br>© 2018 SAP SE or an SAP affiliate company. All rights reserved.

No part of this publication may be reproduced or transmitted in any form or for any purpose without the express permission of SAP SE or an SAP affiliate company.

The information contained herein may be changed without prior notice. Some software products marketed by SAP SE and its distributors contain proprietary software components of other software vendors. National product specifications may vary.

These materials are provided by SAP SE or an SAP affiliate company for<br>informational purposes only, without representation or warranty of any<br>kind, and SAP or its affiliated companies shall not be liable for errors or<br>omis SAP affiliate company products and services are those that are set forth in the express warranty statements accompanying such products and services, if any. Nothing herein should be construed as constituting an additional warranty.

In particular, SAP SE or its affiliated companies have no obligation to pursue any course of business outlined in this document or any related presentation, or to develop or release any functionality mentioned therein. This document, or any related presentation, and SAP SE's or its affiliated companies' strategy and possible future developments, products, and/or platforms, directions, and functionality are all subject to change and may be changed by SAP SE or its affiliated companies at any time for any reason without notice. The information in this document is not a commitment, promise, or legal obligation to deliver any material, code, or functionality. All forward-looking statements are subject to various risks and uncertainties that could cause actual results to differ materially from expectations. Readers are cautioned not to place undue reliance on these forward-looking statements, and they should not be relied upon in making purchasing decisions.

SAP and other SAP products and services mentioned herein as well as their respective logos are trademarks or registered trademarks of SAP SE (or an SAP affiliate company) in Germany and other countries. All other product and service names mentioned are the trademarks of their respective companies. See www.sap.com/corporate-en/legal/copyright/index.epx for additional trademark information and notices.

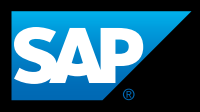